# Characteristic X-rays of copper (Item No.: P2540101)

#### **Curricular Relevance**

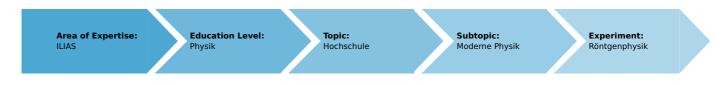

Difficulty

**Preparation Time** 

**Execution Time** 

**Recommended Group Size** 

5555

00000

00000

22222

Difficult

1 Hour

2 Hours

2 Students

**Additional Requirements:** 

P(

**Experiment Variations:** 

#### Keywords:

X-ray tubes, bremsstrahlung, characteristic X-radiation, energy levels, crystal structures, lattice constant, absorption of X-rays, absorption edges, interference, Bragg's law

#### **Overview**

### **Short description**

#### Principle

An X-ray tube with a copper anode generates X-radiation that is selected with the aid of a monocrystal as a function of the Bragg angle. A Geiger-Müller counter tube measures the intensity of the radiation. The glancing angles of the characteristic X-ray lines are then used to determine the energy.

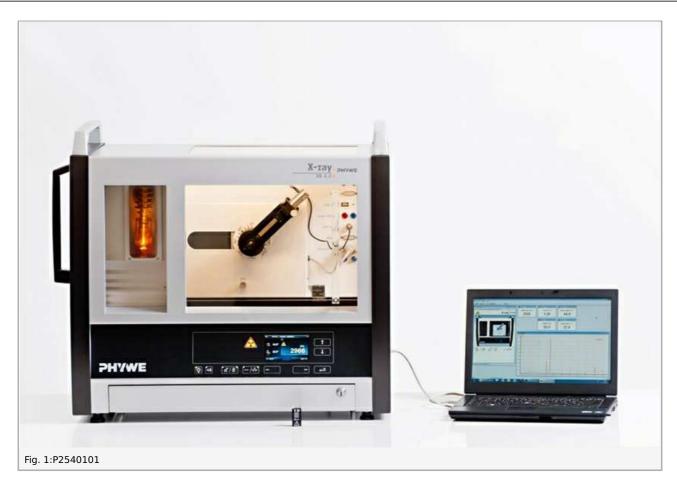

## **Equipment**

| Position No. | Material                                       | Order No. | Quantity |
|--------------|------------------------------------------------|-----------|----------|
| 1            | XR 4.0 expert unit, X-ray unit, 35 kV          | 09057-99  | 1        |
| 2            | XR 4.0 X-ray goniometer                        | 09057-10  | 1        |
| 3            | XR 4.0 X-ray Plug-in Cu tube                   | 09057-51  | 1        |
| 4            | Geiger-Mueller counter tube, 15 mm (type B)    | 09005-00  | 1        |
| 5            | XR 4.0 X-ray LiF crystal, mounted              | 09056-05  | 1        |
| 6            | XR 4.0 potassium bromide (KBr) crystal         | 09056-01  | 1        |
| 7            | XR 4.0 Software measure X-ray                  | 14414-61  | 1        |
| 8            | Data cable USB, plug type A/B, 1.8 m           | 14608-00  | 1        |
| 9            | XR 4.0 X-ray Diaphragm tube $d = 2 \text{ mm}$ | 09057-02  | 1        |

### **Tasks**

- 1. Analyse the intensity of the copper X-radiation as a function of the Bragg angle and with the aid of a LiF monocrystal.
- 2. Analyse the intensity of the copper X-radiation as a function of the Bragg angle and with the aid of a KBr monocrystal.
- 3. Determine the energy values of the characteristic X-rays of copper and compare them with the values that were determined based on the corresponding energy-level diagram.

## **Setup and Procedure**

### Setup

Connect the goniometer and the Geiger-Müller counter tube to their respective sockets in the experiment chamber (see the red markings in Fig. 2). The goniometer block with the analyser crystal should be located at the end position on the right-hand side. Fasten the Geiger-Müller counter tube with its holder to the back stop of the guide rails. Do not forget to install the diaphragm in front of the counter tube (see Fig. 3). Insert a diaphragm tube with a diameter of 2 mm into the beam outlet of the tube plug-in unit.

For calibration: Make sure, that the correct crystal is entered in the goniometer parameters. Then, select "Menu", "Goniometer", "Autocalibration". The device now determines the optimal positions of the crystal and the goniometer to each other and then the positions of the peaks.

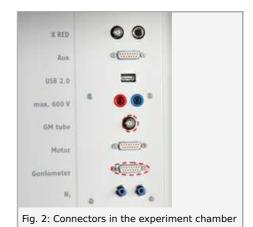

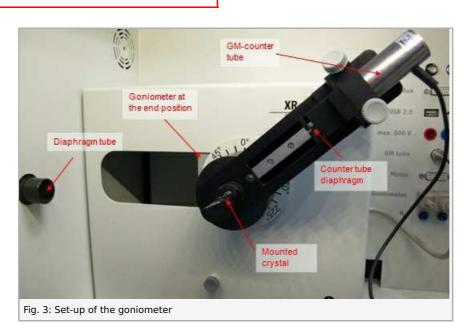

#### Note

Details concerning the operation of the X-ray unit and goniometer as well as information on how to handle the monocrystals can be found in the respective operating instructions.

#### **Procedure**

- Connect the X-ray unit via the USB cable to the USB port of your computer (the correct port of the X-ray unit is marked in Figure 4).
- Start the "measure" program. A virtual X-ray unit will be displayed on the screen.
- You can control the X-ray unit by clicking the various features on and under the virtual X-ray unit. Alternatively, you can also change the parameters at the real X-ray unit. The program will automatically adopt the settings.
- Click the experiment chamber (see the red marking in Figure 5) to change the parameters for the experiment. Select the parameters as shown in Figure 6 for the LiF crystal. If you use the KBr crystal, select a start angle of 3° and a stop angle of 75°.
- If you click the X-ray tube (see the red marking in Figure 5), you can

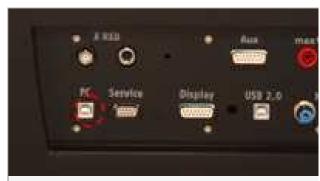

Fig. 4: Connection of the computer

change the voltage and current of the X-ray tube. Select the parameters as shown in Fig. 7.

• Start the measurement by clicking the red circle:

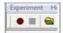

After the measurement, the following window appears:

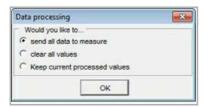

- Select the first item and confirm by clicking OK. The measured values will now be transferred directly to the "measure" software.
- At the end of this manual, you will find a brief introduction to the evaluation of the resulting spectra.

### Overview of the settings of the goniometer and X-ray unit:

- 1:2 coupling mode
- Gate time 2 s; angle step width 0.1°
- Scanning range 4°-55° (LiF monocrystal) and 3°-75° (KBr monocrystal)
- Anode voltage  $U_A$  = 35 kV; anode current  $I_A$  = 1 mA

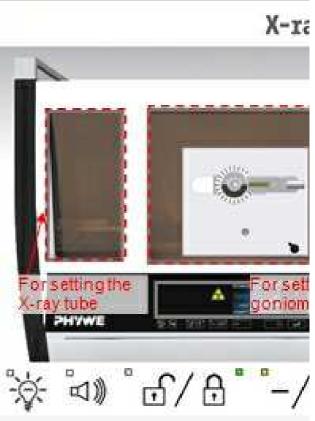

Fig. 5: Part of the user interface of the software

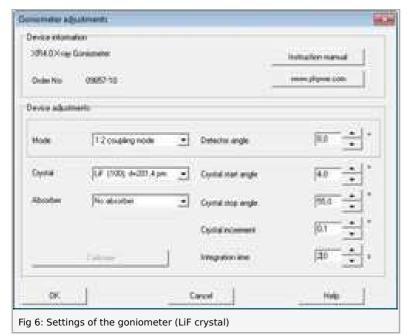

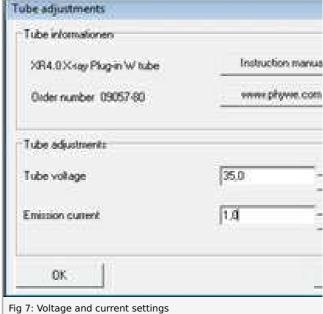

## **Theory and Evaluation**

## **Theory**

#### **Neue Seite**

#### Task 1

Analyse the intensity of the copper X-radiation as a function of the Bragg angle and with the aid of a LiF monocrystal.

Figure 10 shows the X-ray spectrum of copper that was analysed with a LiF monocrystal. Well-defined lines are superimposed on the continuous bremsspectrum. The glancing angles of these lines remain unaltered when the anode voltage is varied. This indicates that these lines are characteristic X-ray lines. The two line pairs can be assigned to first-order and second-order interferences (n=1 and n[/tex]=2). Table 1 shows the glancing

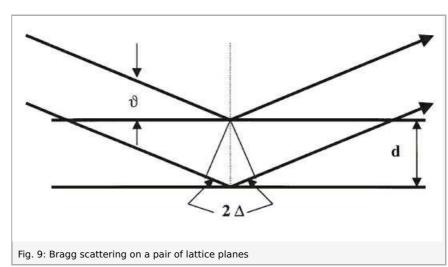

angles  $\vartheta$  that were determined with the aid of Figure 10 and also the energy values for the  $K_{\alpha}$  and  $K_{\beta}$  line of copper that were calculated with the aid of equation (4).

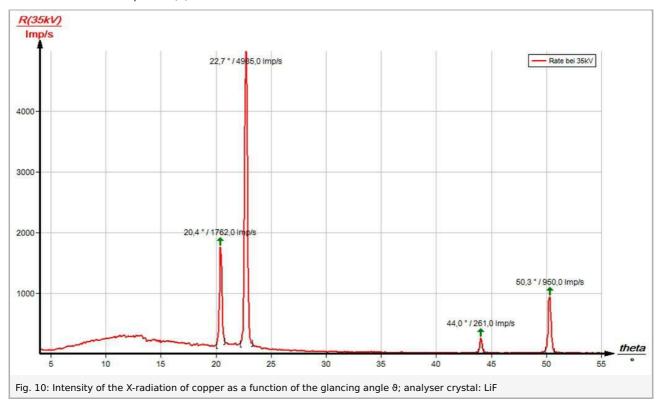

Tel: +49 551 604 - 0 Fax: +49 551 604 - 107

#### Task 2

## Analyse the intensity of the copper X-radiation as a function of the Bragg angle and with the aid of a KBr monocrystal.

If the LiF monocrystal is replaced by the KBr monocrystal (Fig. 11), interferences up to the fourth order can be observed due the larger interplanar spacing of the crystal.

The spectrum of the bremsstrahlung in Figure 11 shows a clear intensity step at  $\vartheta=8.0^\circ$ . This corresponds to the K-edge absorption value of bromine ( $E_K=13.474$  keV) with n=1 that can be expected in theory. The K-edge absorptions of potassium, lithium, and fluorine cannot be observed in this area of the bremsspectrum, since the intensity is too low (for K- and L-edge absorption experiments, please refer to experiment P2541201).

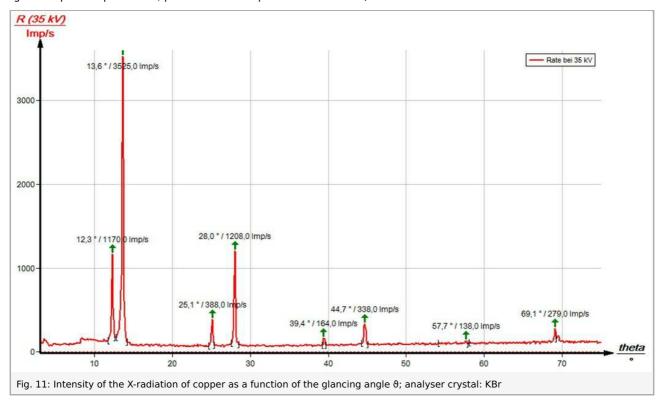

Tel: +49 551 604 - 0 Fax: +49 551 604 - 107

### Task 3

Determine the energy values of the characteristic X-rays of copper and compare them with the values that were determined based on the corresponding energy-level diagram.

Table 1 shows the glancing angles  $\vartheta$  that were determined with the aid of Figures 10 and 11 and also the energy values for the characteristic X-ray lines of copper that were calculated with the aid of equation (4).

Based on the energy values of the characteristic lines of Tasks 1 and 2, the following mean values result:  $E_{K\alpha}$  = 8.010 keV and  $E_{K\beta}$  = 8.862 keV. A comparison with the corresponding values of (1) shows good correspondence.

Table 1: Results

|             | iable 1. Nesuits |            |       |
|-------------|------------------|------------|-------|
| LiF crystal |                  |            |       |
| n=1         | 22.7             | $K_{lpha}$ | 7.974 |
|             | 20.4             | $K_eta$    | 8.830 |
| n=2         | 50.3             | $K_{lpha}$ | 8.005 |
|             | 44.0             | $K_eta$    | 8.857 |
| KBr crystal |                  |            |       |
| n=1         | 13.6             | $K_{lpha}$ | 8.018 |
|             | 12.3             | $K_eta$    | 8.831 |
| n=2         | 28.0             | $K_{lpha}$ | 8.015 |
|             | 25.1             | $K_eta$    | 8.870 |
| <i>n</i> =3 | 44.7             | $K_{lpha}$ | 8.041 |
|             | 39.4             | $K_eta$    | 8.902 |
| n=4         | 69.1             | $K_{lpha}$ | 8.069 |
|             | 57.7             | $K_eta$    | 8.919 |
|             |                  |            |       |

Robert-Bosch-Breite 10 D - 37079 Göttingen Tel: +49 551 604 - 0 Fax: +49 551 604 - 107

#### **Note**

The evaluation of the two spectra can be varied as follows: Use the energy values of the characteristic lines that were determined for one of the spectra in order to determine the interplanar spacing of the analyser crystal that was used for the other spectrum.

#### "measure" software

With the "measure" software, the peaks in the spectrum can be determined rather easily:

- Click the button 📮 "Mark" and select the area for the peak determination.
- Click the button <a>\( \begin{array}{c} \lambda \\ \ext{Peak analysis} \ext{"}.</a>
- The window "Peak analysis" appears (see Fig. 12).
- Then, click "Calculate".
- If not all of the desired peaks (or too many of them) are calculated, readjust the error tolerance accordingly.
- Select "Visualise results" in order to display the peak data directly in the spectrum.

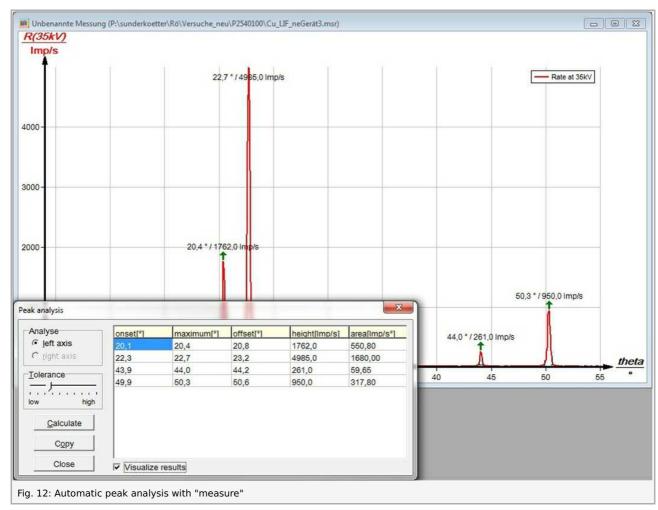

Refer to the Help of the "measure" software for additional, more detailed explanations concerning the program features.